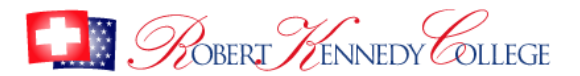

## **Quick Guide to Searching using the Ebsco Platform.**

This guide will help you get the most from searching the Academic Search Complete and Business Source Complete databases available here:

# **[my.cumbria.ac.uk/rkc](https://my.cumbria.ac.uk/rkc)**

Ebsco's Accessibility Statement can be viewed at: [https://connect.ebsco.com/s/article/Accessibility-](https://connect.ebsco.com/s/article/Accessibility-Navigation-Guide?language=en_US)[Navigation-Guide?language=en\\_US](https://connect.ebsco.com/s/article/Accessibility-Navigation-Guide?language=en_US)

#### **How to search using keywords**

Enter your keywords in the search boxes provided. Try to think of strong descriptive words that are neither too broad nor too narrow. The strength of your keywords will determine the quality of the results that you get back. E.g.

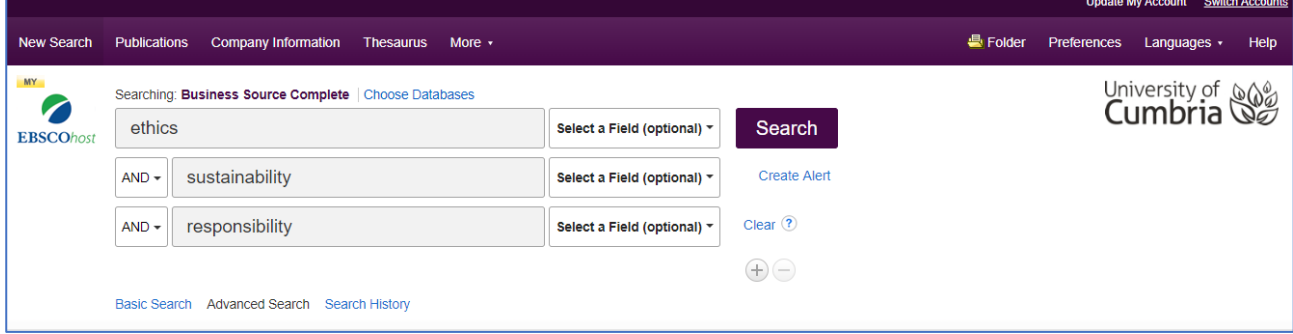

You can add more search boxes by clicking on the + symbol at the bottom right.

Ebsco databases let you choose where you want your keyword to appear in the article. E.g. If you want the word 'football' to appear in the title of the article, change the 'Select a Field' option in the following way:

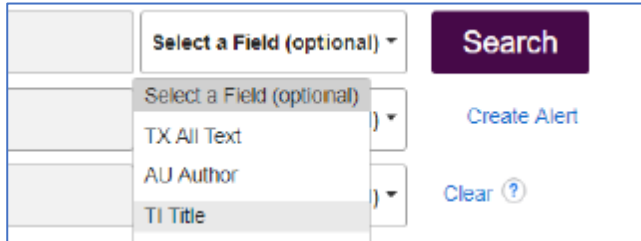

When you are ready click the Search button.

#### **How to refine your results**

On the left hand panel on the results screen, Ebsco provide options to enable you to 'refine your results' to make them more specific.

The most useful options are:

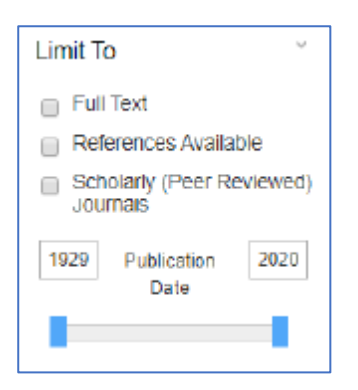

- Full-text: this will ensure that you can read the whole article
- References Available: articles that contain references are usually of a higher academic standard
- Scholarly (Peer Reviewed) Journals: articles that have been through the peer review process are also usually of a higher academic standard.
- Publication Date: use the slider to choose the range that is most appropriate for your research, e.g. last 5 years.

### **How to view articles**

Click on the title of the article that you are interested in from the results screen.

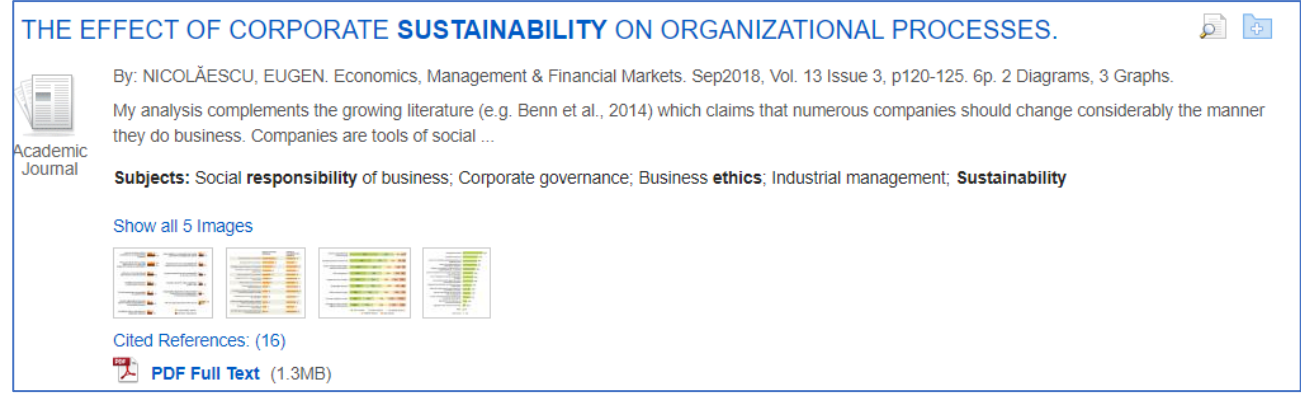

You will now to able to see the article's 'abstract'. The abstract is a short paragraph that succinctly describes the article. This helps you to decide whether the article is relevant for your research.

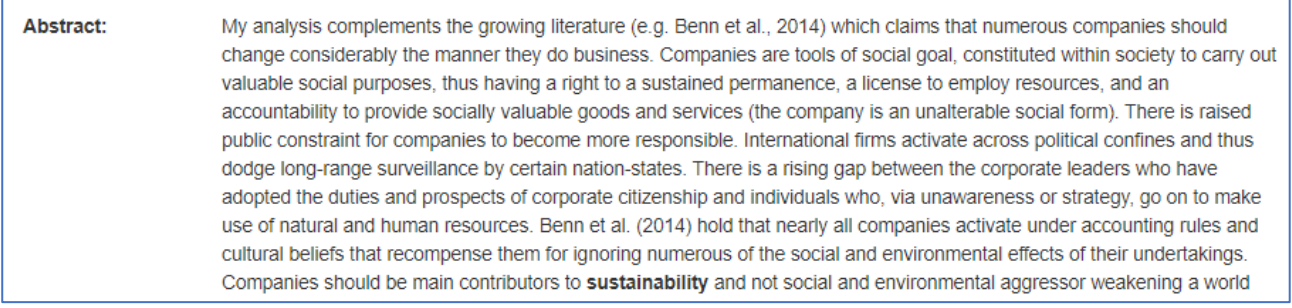

This page will also give you all the information that you will need for your referencing, e.g. Author(s), title of article, title of journal (sometimes referred to as the 'source', journal issue and volume and page numbers:

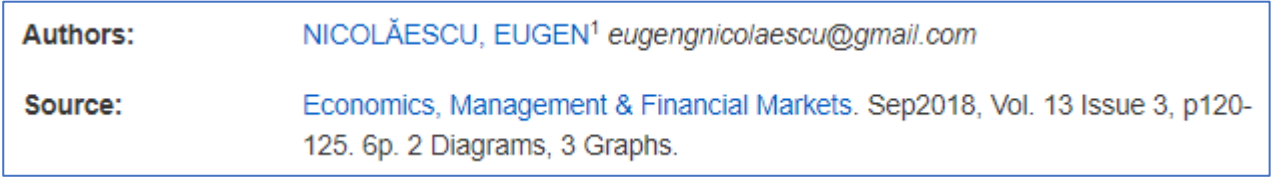

To view the full-text of the article you will usually be given the options to view the PDF or the HTML:

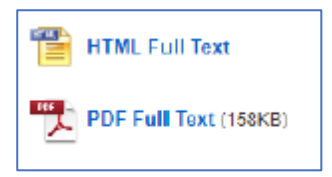

The 'Tools' panel on the right of the screen gives you very useful options. Here are some of the most helpful:

- Add to folder: you can add articles to your folder (see the folder icon at the top of the screen).
- Print: print the article
- Email: email the article to yourself
- Save: save the article to your drive or to a memory device
- Export: this enables you to send the bibliographic citation information to a reference manager, e.g. RefWorks
- Create Note: you can add a personal note to the article
- Listen: this will provide an audio version (with downloadable mp3)
- Translate: a translation tool

Updated April 2020